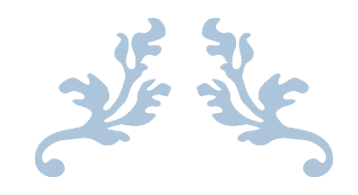

# USER MANUAL

Indian Revenue Service (IRS) Website: IO officer

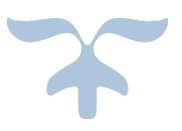

NOVEMBER 2, 2017 RV SOLUTIONS PVT. LTD. D-72, Sector 2, Noida

P a g e 0 | 22

# Contents

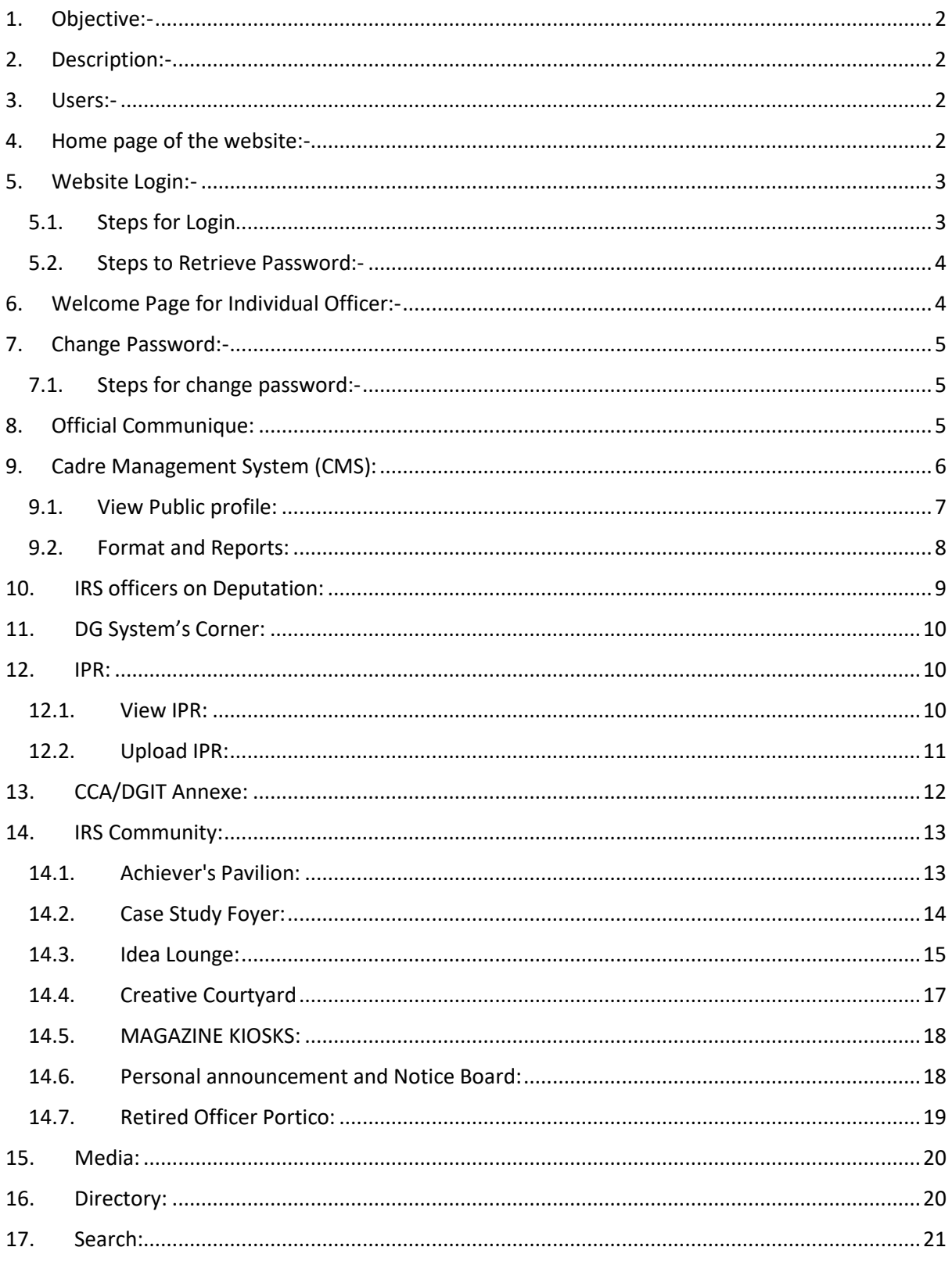

# <span id="page-2-0"></span>**1. Objective:-**

This document will help the user (Individual Officer) to understand the complete process of Indian Revenue Service (IRS) Website.

# <span id="page-2-1"></span>**2. Description:-**

This Document contains the complete process of Indian Revenue Service (IRS) Website for Individual Officers.

- ➢ How to use "official Communique".
- ➢ How to use "Profile & CMS (Cadre Management System)".
- ➢ How to use "IRS offers on Deputations".
- ➢ How to use "IPR".
- ➢ How to use "IRS Community"
- $\triangleright$  Other Functionality of CBDT website.

## <span id="page-2-2"></span>**3. Users:-**

- ➢ Individual Officer
- ➢ CCA (Cadre Controlling Authority)
- ➢ ITO
- ➢ Super Admin
- ➢ Public

These are all the users who is going to use this Website, however the present document is intended for Individual Officers.

# <span id="page-2-3"></span>**4. Home page of the website:-**

User can access the Website with the URL: - https://irsofficersonline.gov.in/

After entering the URL user will redirect to the Home Page of the site. User can register them Self (ITO) or Existing User can login to the site with valid credential.

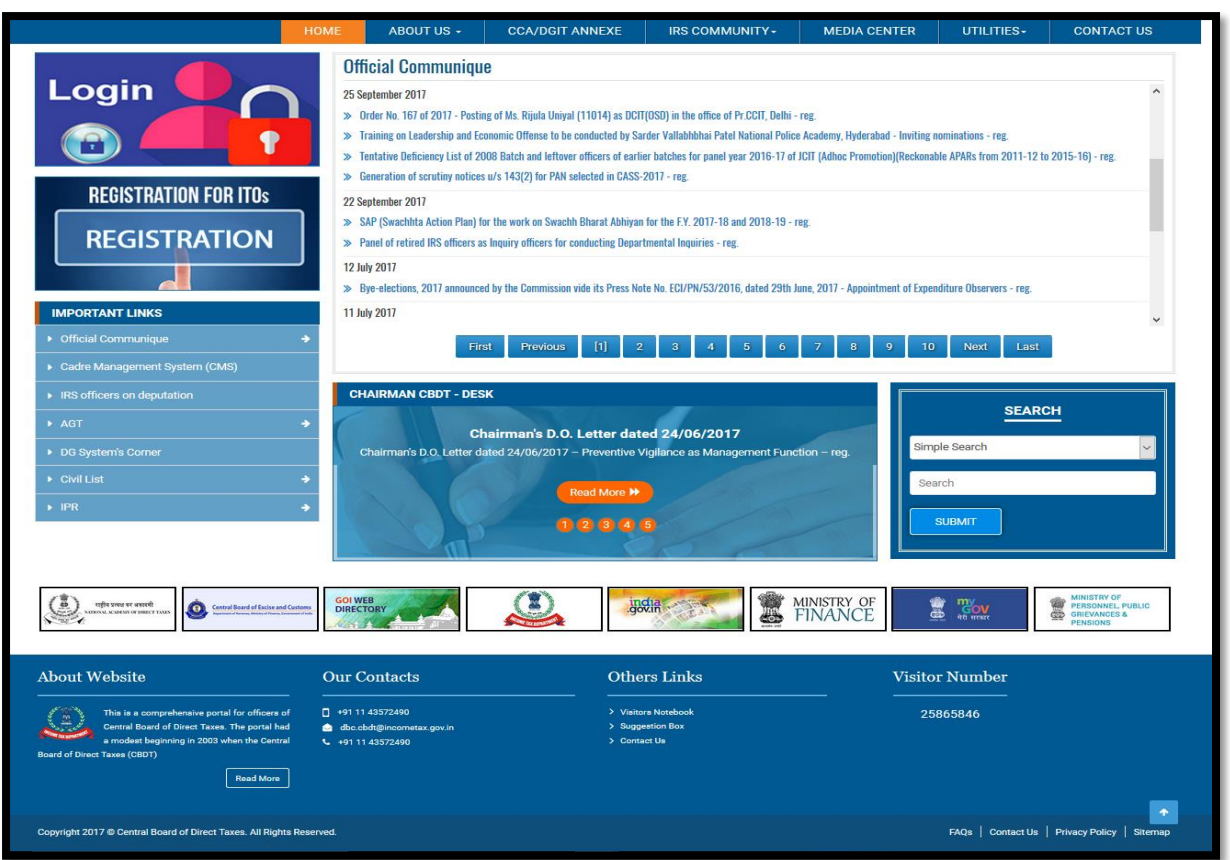

# <span id="page-3-0"></span>**5. Website Login:-**

Users can login in the Website by using below given URL and login credentials provided to them. (Username and Password)

# <span id="page-3-1"></span>**5.1. Steps for Login**

- ➢ Enter the URL of the website: https://irsofficersonline.gov.in/
- $\triangleright$  Click on the Login link given on the website home page.
- ➢ Enter Username and Password and captcha provided in the image.
- $\triangleright$  Click on the login button.

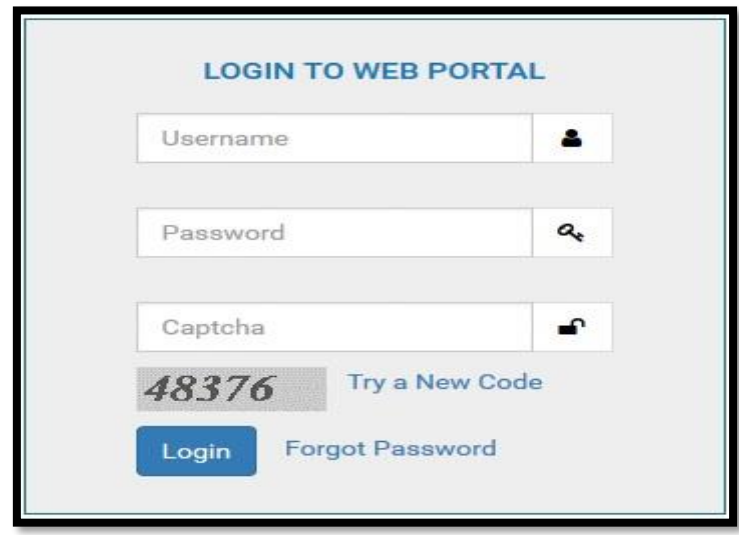

## <span id="page-4-0"></span>**5.2. Steps to Retrieve Password:-**

- $\triangleright$  Click on forgot password Link.
- $\triangleright$  Enter User name in the Fjorgot password window
- $\triangleright$  Link for Reset the Password will received on the Registered Mail id.
- $\triangleright$  Click on the Link Received on the mail.
- $\triangleright$  Enter the new Password and Submit.

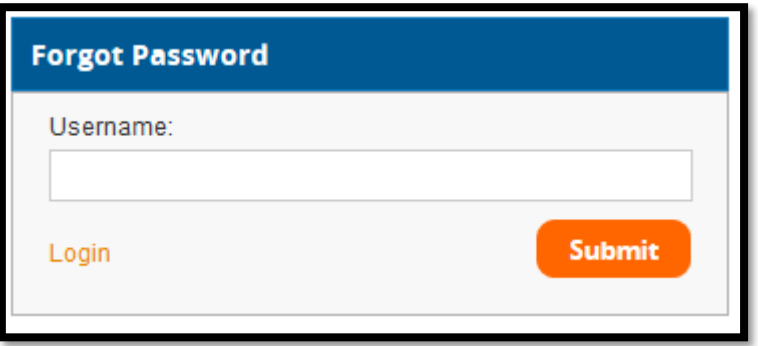

## <span id="page-4-1"></span>**6. Welcome Page for Individual Officer:-**

On the Welcome, IO user can get the links to view the profiles of the officers. They can search for any of the officers in IRS, can search order, notification and Files using search functionality, also they can check official communique.

#### **Key features:**

- ➢ Change Password
- ➢ Official communique.
- ➢ Cadre management System
- ➢ IRS office on deputation
- ➢ Civil List
- ➢ IPR
- ➢ IRS community
- ➢ Media Centre
- ➢ Utilities

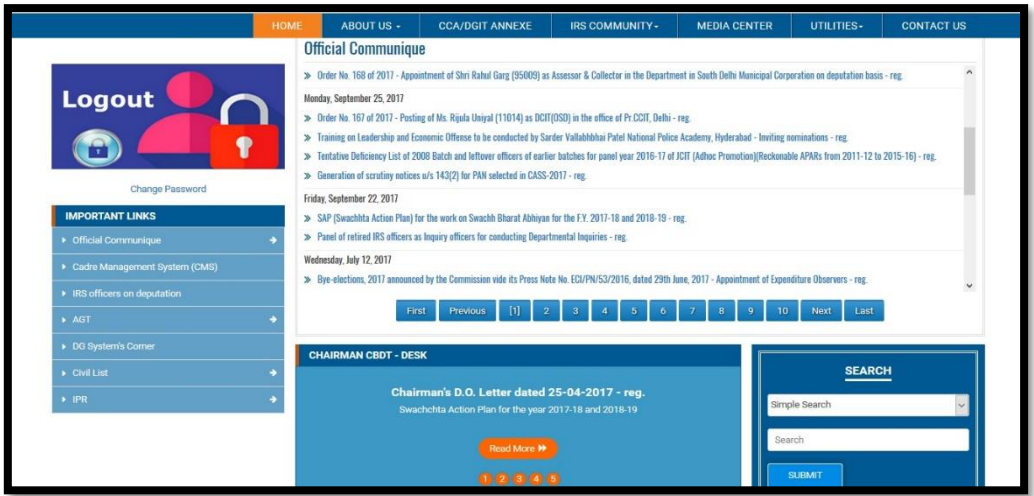

# <span id="page-5-0"></span>**7. Change Password:-**

User can change his/her password using the Change Password Window.

## <span id="page-5-1"></span>**7.1. Steps for change password:-**

- ➢ Click on Change password link Present on the Home Page.
- ➢ In Change Password window enter the New Password.

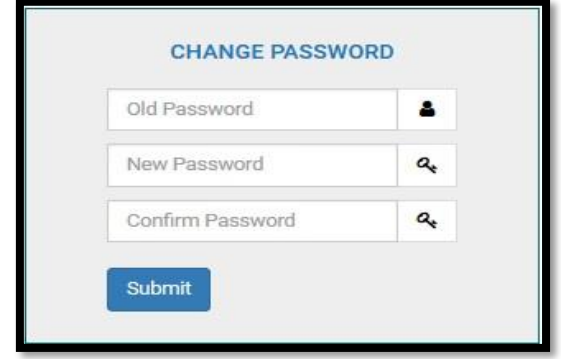

## <span id="page-5-2"></span>**8. Official Communique:**

In Official Communique Officer can view the orders, Notification and Policies Uploaded by the admin.

Path:-User can navigate to this page by clicking on the link "Official communique" Present under "Important links".

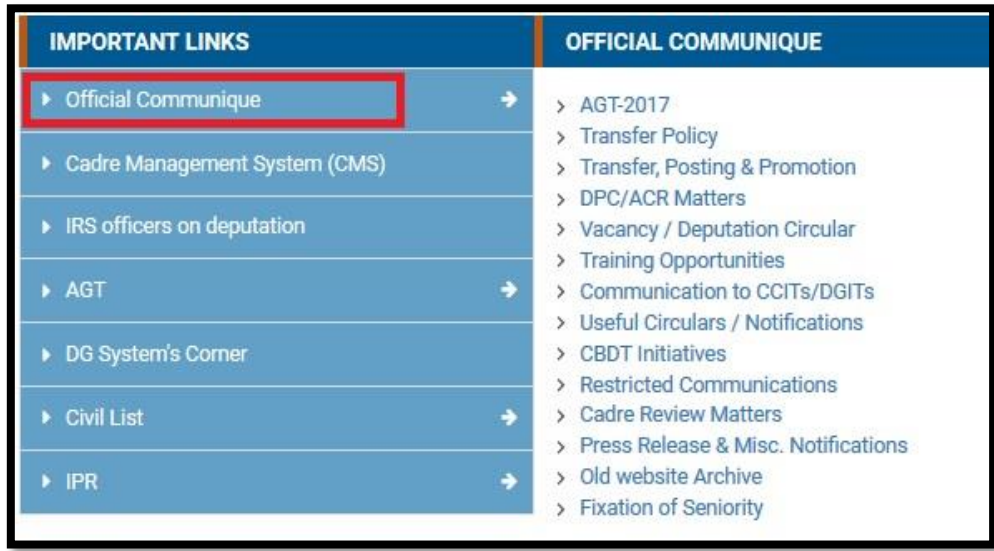

Under Official Communique following Links are present, User can click on Links like AGT, Transfer and other orders.

- AGT-2017
- Transfer Policy
- Transfer, Posting & Promotion
- DPC/ACR Matters
- Vacancy / Deputation Circular
- Training Opportunities
- Communication to CCITs/DGITs
- Useful Circulars / Notifications
- CBDT Initiatives
- Restricted Communications
- Cadre Review Matters
- Press Release & Misc. Notifications
- Old website Archive
- Fixation of Seniority

User can download the document by clicking on the download link Present on the page.

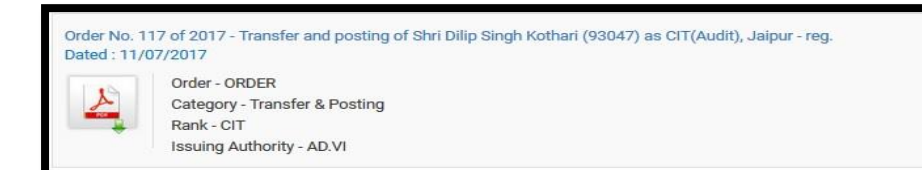

# <span id="page-6-0"></span>**9. Cadre Management System (CMS):**

Officer can Login to CMS by Clicking on this link, or can search Officers profile and can check the reports Uploaded by the admin.

Path:- User can navigate to this page by clicking on the link "Cadre Management System (CMS)" Present under "Important links".

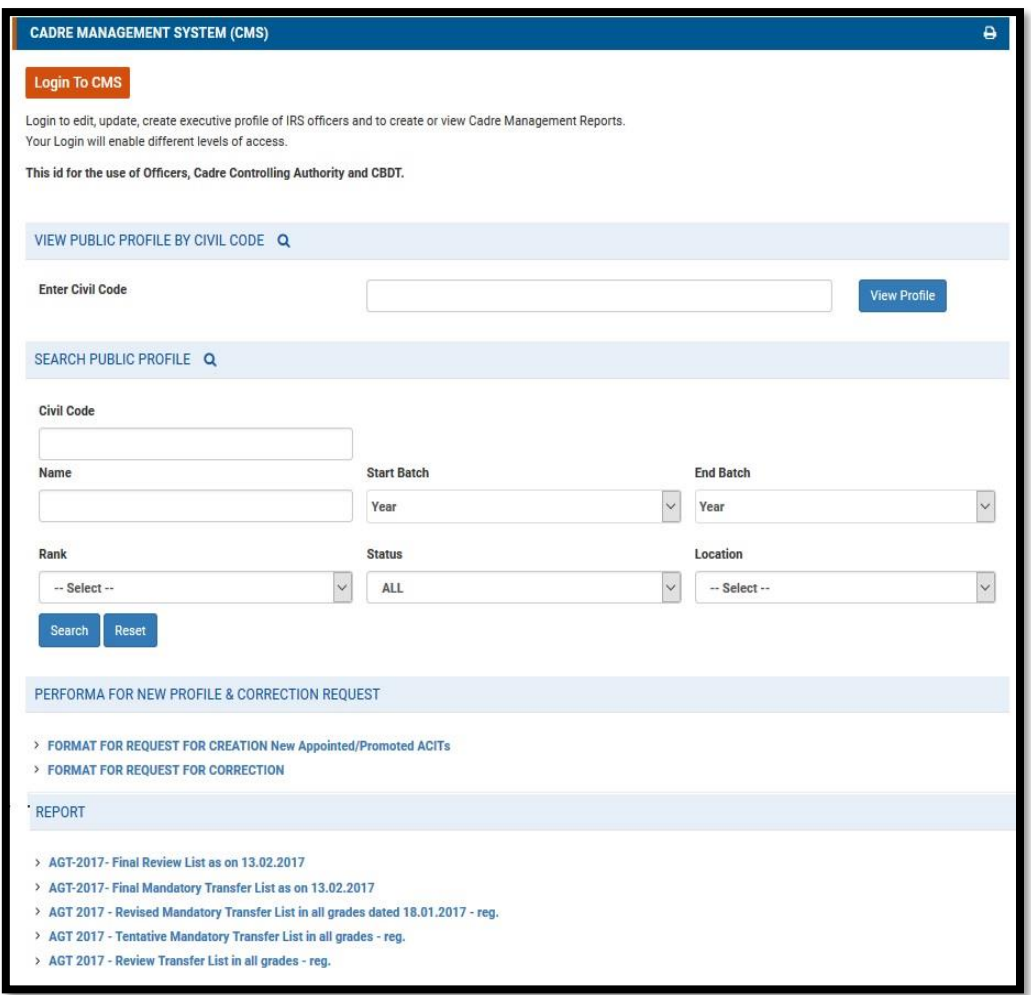

Officer can directly login to CMS by Clicking on the button "**Login To CMS**" present on the top of the page.

## <span id="page-7-0"></span>**9.1. View Public profile:**

Once officer come on the Cadre Management System page officer get to see two options for searching IRS officers. Officer can search for fellow officer's profile by typing in their civil code. If you do not know their civil code, officer can also search for them by entering their name or by whatever detail you have with you.

This search will provide Officer with the entire public profile of the officer i.e., officer will have access to their entire history with regard to the IRS officers' cadre.

#### **a. View Public profile by civil code:**

Officer can View any officer's Profile if He knows the civil code of his/her fellow officer by entering the civil code and Click on View Profile button.

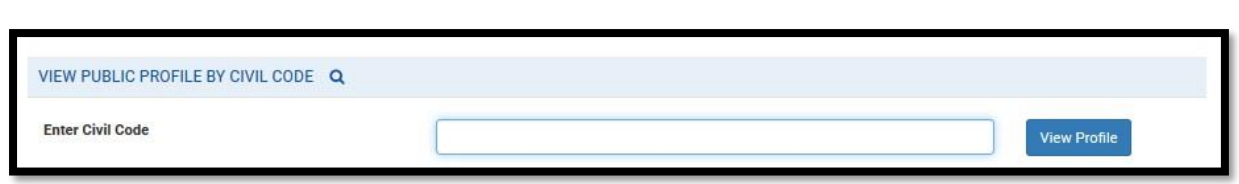

User will redirect to following screen (if the civil code is valid)

#### **a. Search Public profile:**

Officer can Search his fellow officer by his/her name or other details if he don't have the civil code for his fellow officer:

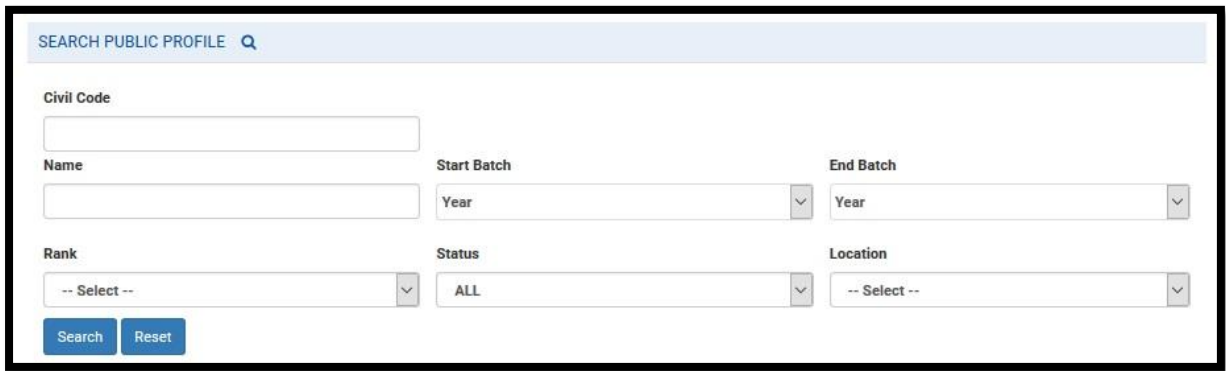

After searching the Record user will redirect to following screen where he can view the profile of the officer by clicking on view profile.

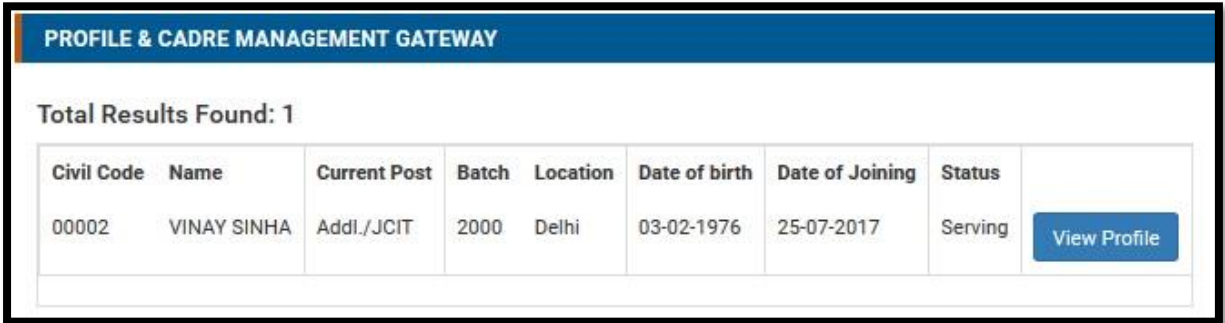

## <span id="page-8-0"></span>**9.2. Format and Reports:**

Officer can download the Performa, Fill the form and submit it to dbc for creating new profile or update the current profile.

Officer can access Report uploaded by the Admin, under Report Section.

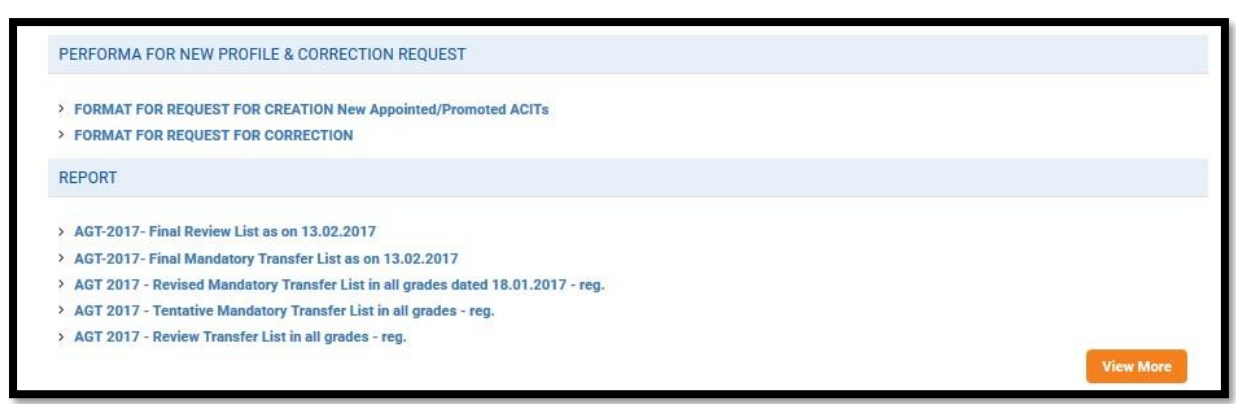

# <span id="page-9-0"></span>**10. IRS officers on Deputation:**

User can check the list of the officer who are on deputation, can search the officer on the bases of civil code, name, batch, Rank, Region and other parameters.

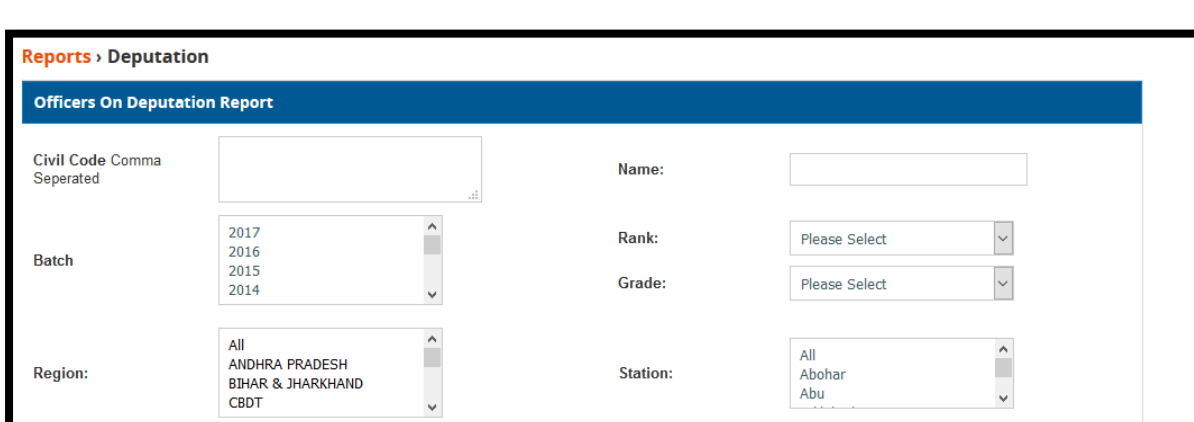

> Search | > Reset | > Cancel

User will redirect to following Screen after clicking on the ling IRS officers on Deputation.

User will get following Record on the bases on the search Parameters.

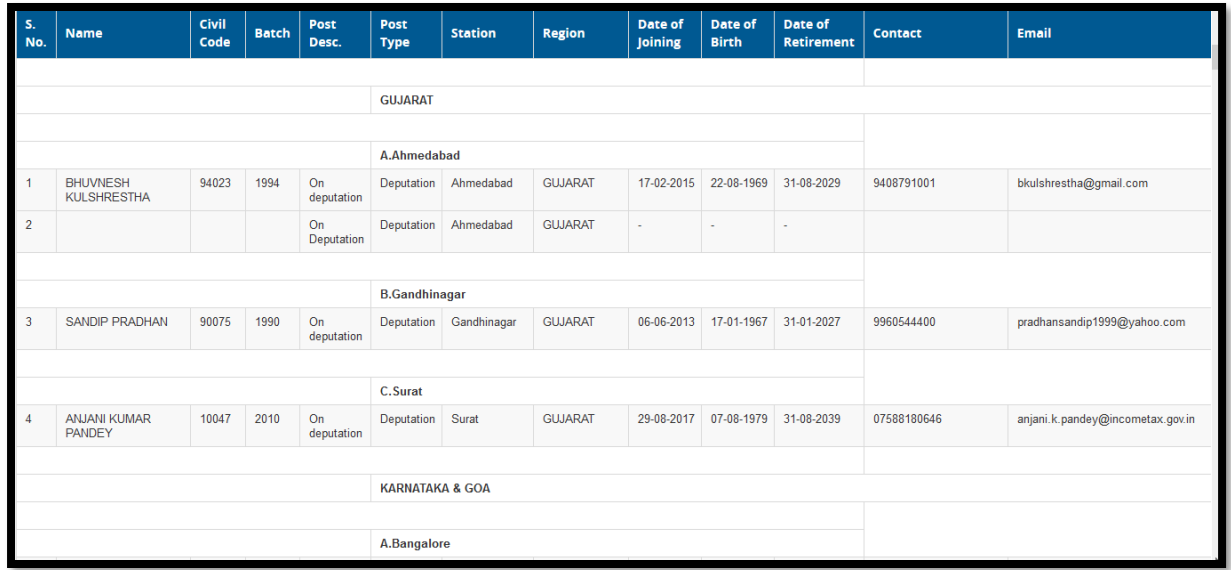

# <span id="page-10-0"></span>**11. DG System's Corner:**

Under DG System's Corner user can view the DG system's Updates. User can download the Uploaded document.

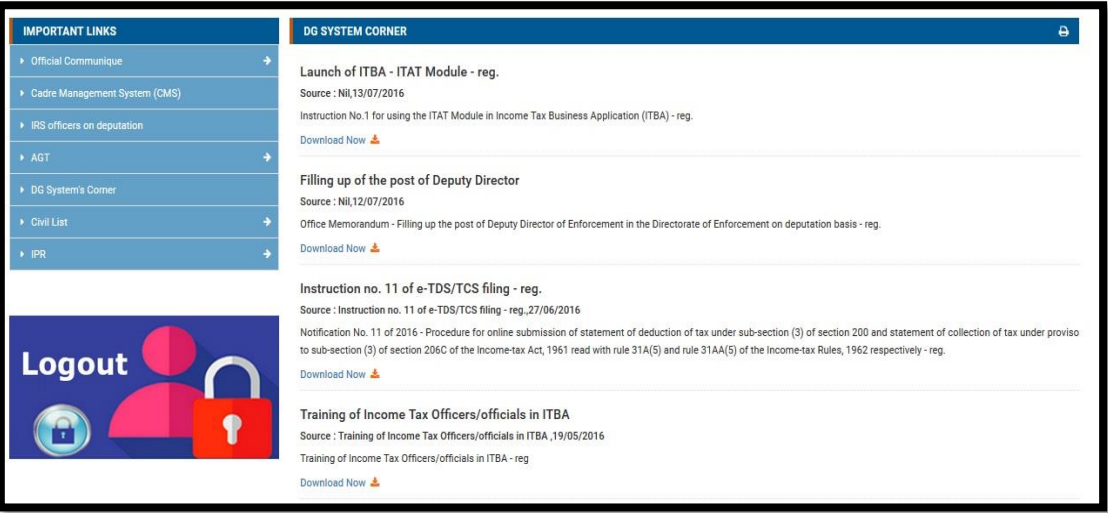

User can download the document by clicking on "**Download now**" Link for the document.

# <span id="page-10-1"></span>**12. IPR:**

User can View and Upload IPR to their profile.

#### <span id="page-10-2"></span>**12.1. View IPR:**

User can Search the IPR for fellow officers by clicking on the link "**View IPR**" under "**IPR**"

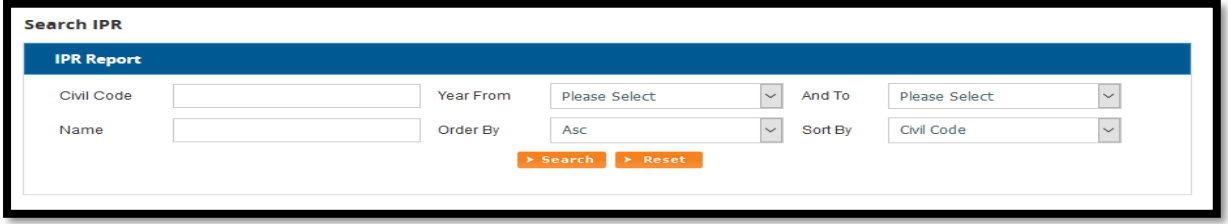

User can search on the bases of civil code and name and Year of IPR, after clicking on search user will redirect to following screen:

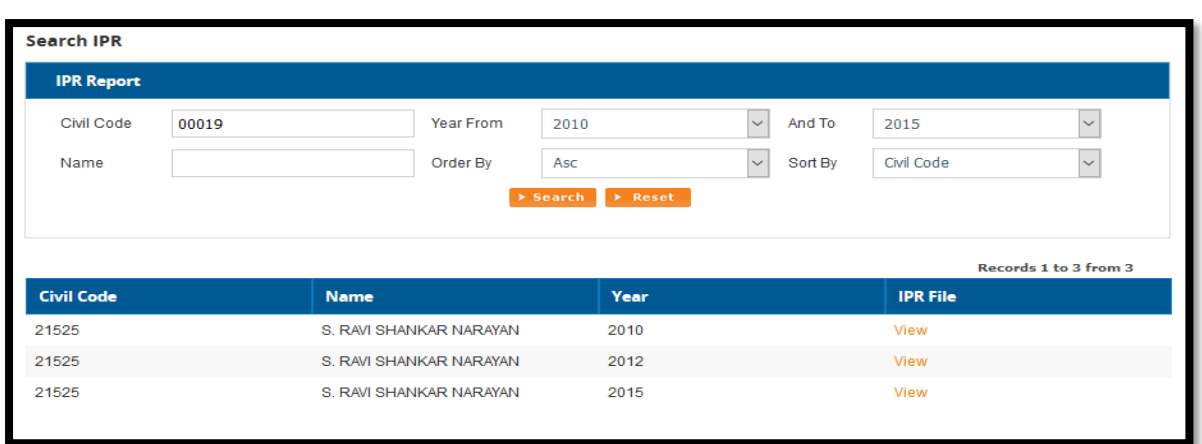

# <span id="page-11-0"></span>**12.2. Upload IPR:**

User can upload the IPR for His profile by clicking on "**Upload IPR**" under "**IPR**"

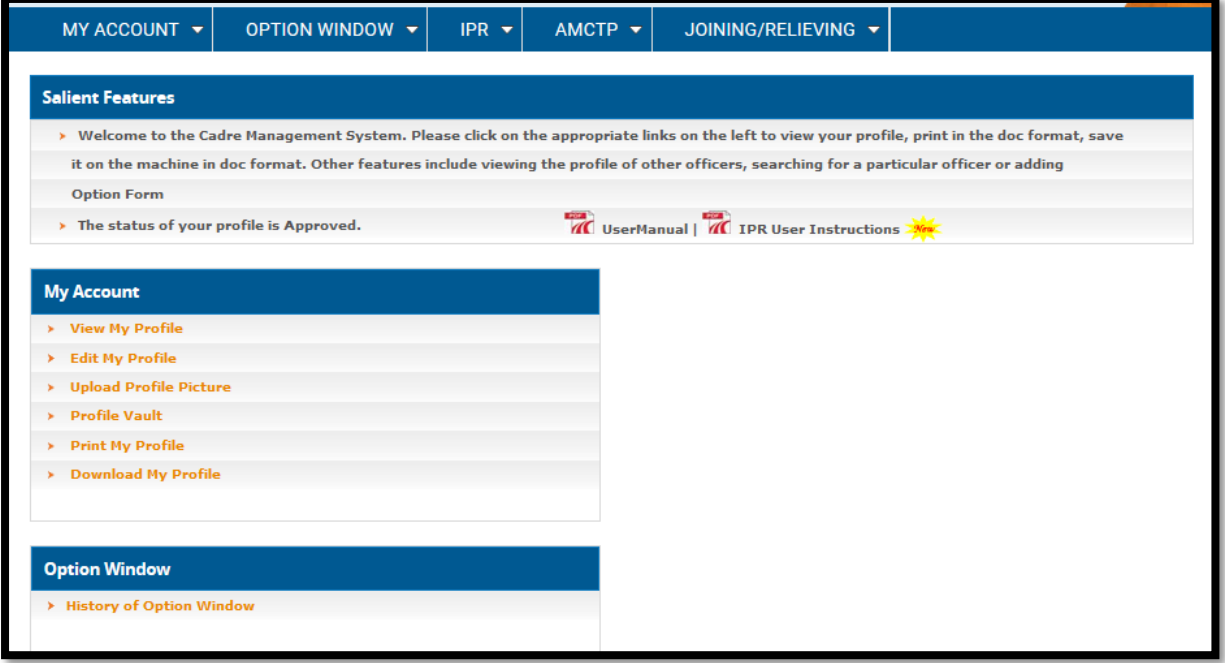

User will click on **upload IPR** present Under **IPR** link.

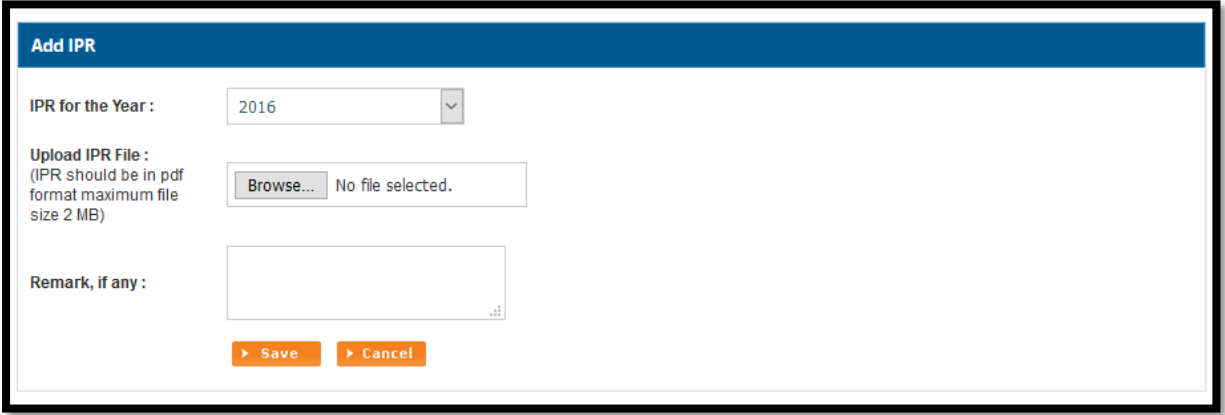

User will select the Year, File and enter the remark and click on save to upload.

# <span id="page-12-0"></span>**13. CCA/DGIT Annexe:**

User can select a region from the panel on the left*.* When a user clicks on any region that part of the country shows on the map.

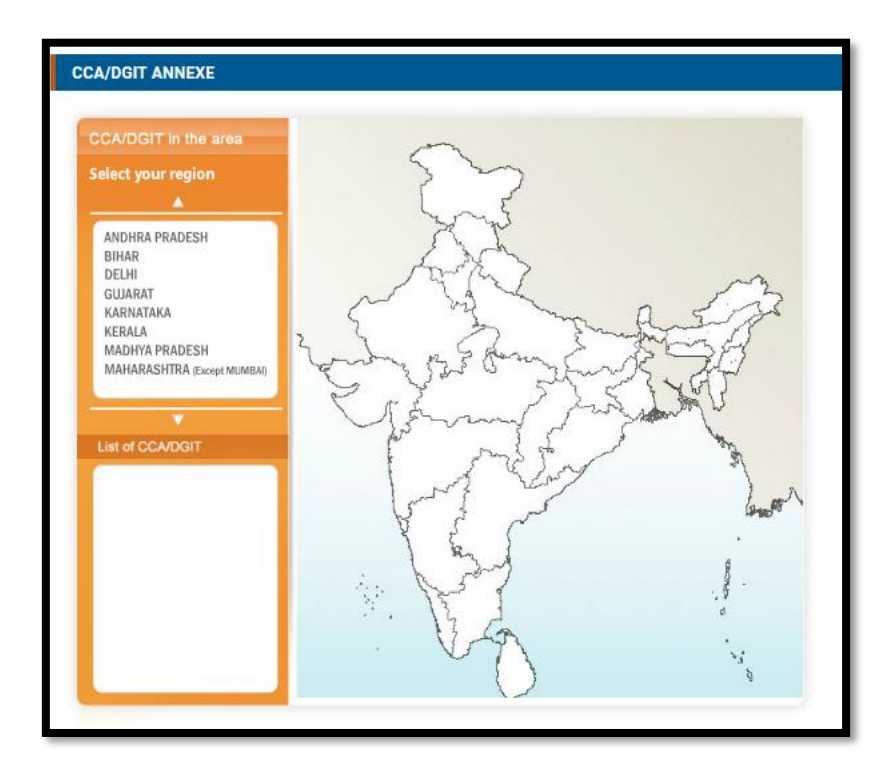

User can also choose from the list of CCA/DGIT specific to your area. Clicking on the same will take to their respective detail page. Also when a user takes a mouse on the selected region then the list of CCA/DGIT appears in a white box. User can also choose the CCA/DGIT from the list appearing in the white box to view the details. To select a new region and close the existing one, click on CLOSE button on the top right*.*

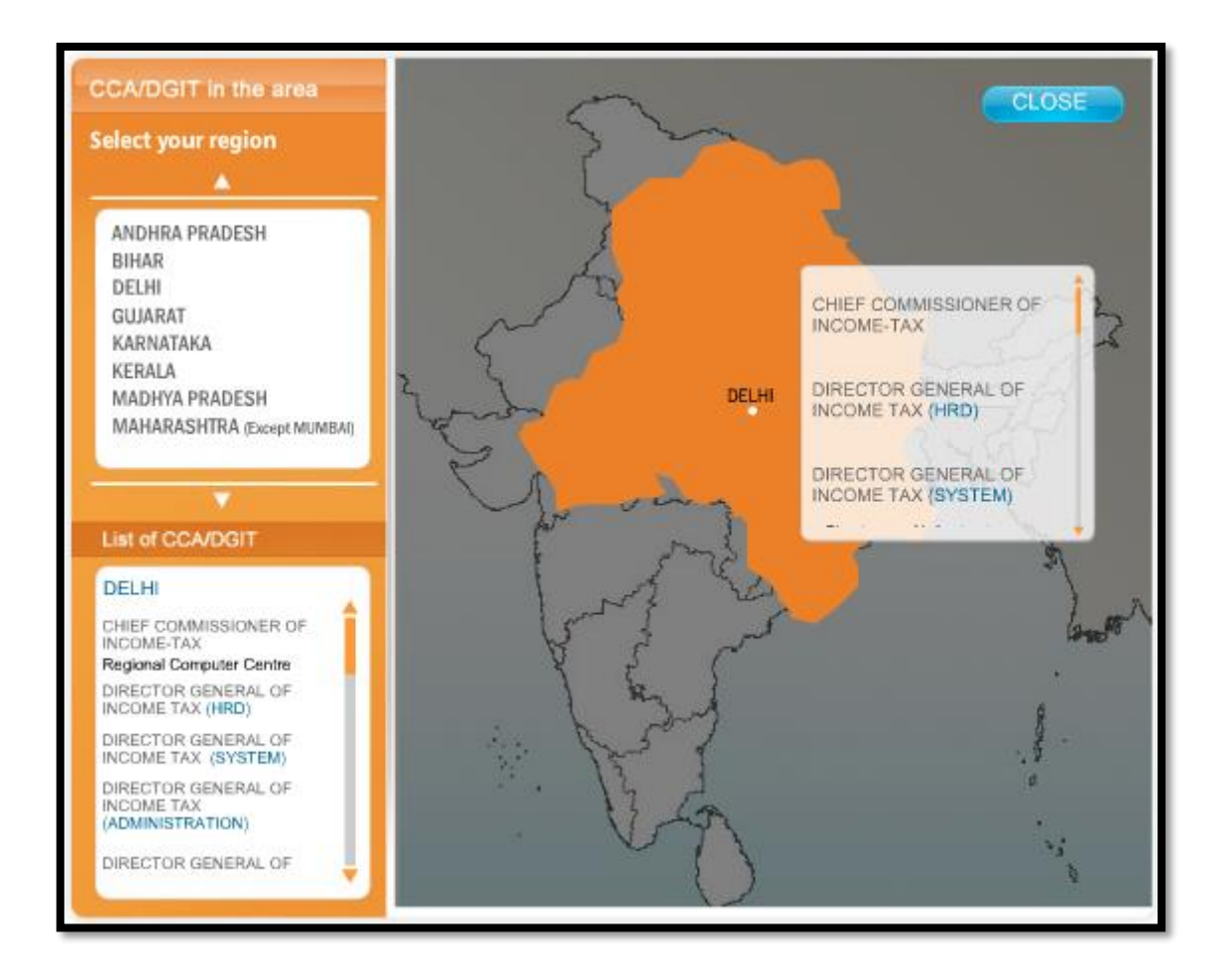

# <span id="page-13-0"></span>**14. IRS Community:**

This section is specially for IRS officer, under this section there are multiple links, where IRS officer can upload their achievements, Idea, personal announcement and many other.

- ➢ Achiever's Pavilion
- $\triangleright$  Case study foyer
- ➢ Idea lounge
- ➢ Creative Courtyard
- ➢ Magazine kiosk
- ➢ Personal Announcement Notice Board
- ➢ Retired IRS officer's Portico

## <span id="page-13-1"></span>**14.1. Achiever's Pavilion:**

User can Share their proudest moments, Officer's family members or children's achievements, and make the IRS community proud. User can upload work or browse through achievements of Officers fellow IRS officers and their family members*.*

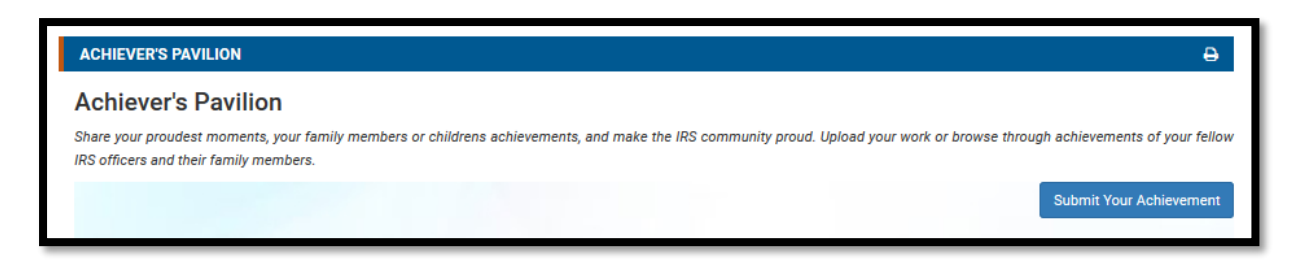

Officer can Share their achievement, by clicking on "**Submit Your Achievement**"

User will redirect to following screen where he/she can upload an achievement.

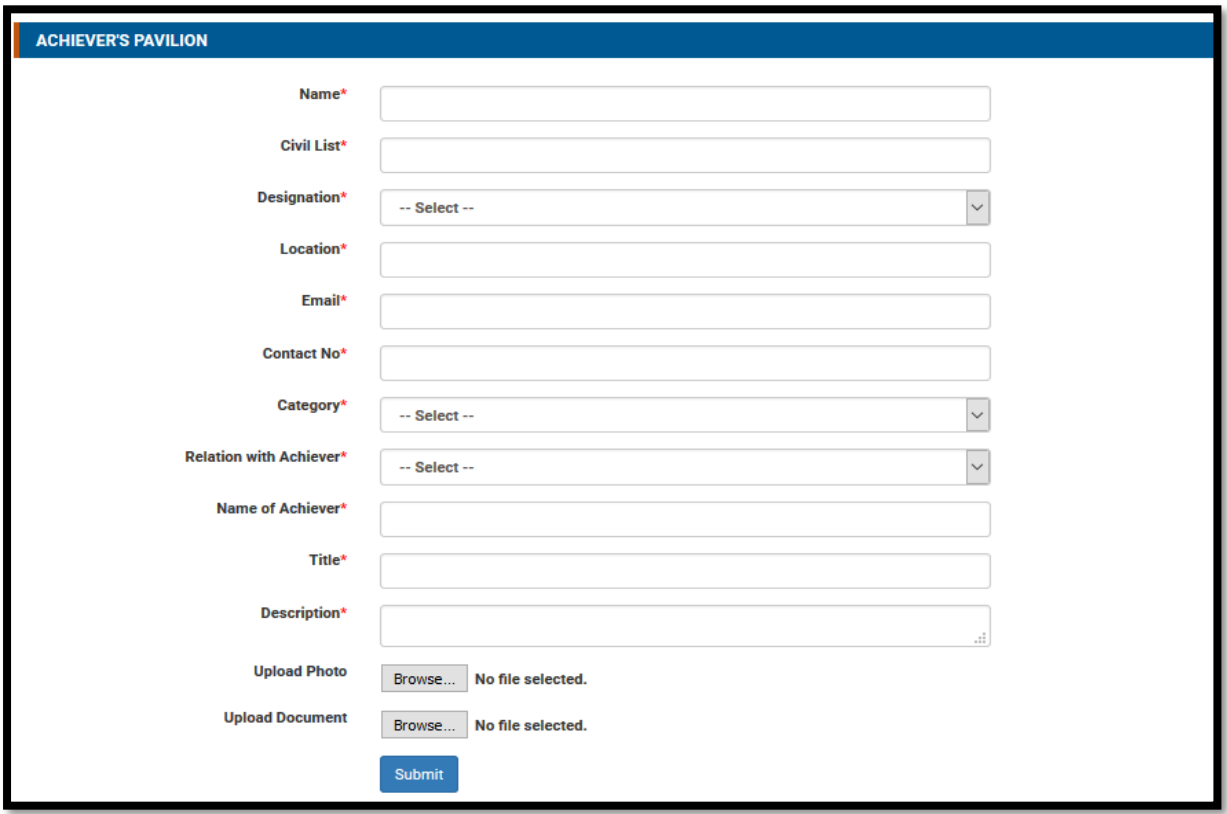

Now user will fill all the details (All fields are Mandatory), officer will select one category for achievement and click on **"Submit".** 

User can also upload a photo and document for the achievement.

#### <span id="page-14-0"></span>**14.2. Case Study Foyer:**

Here officer can Submit their case study, Discuss thought-provoking ideas on contemporary social issues, ethics and spirituality, government and policies, and other topics of interest.

After clicking on Case Study Foyer link present under IRS community user will redirect to following screen.

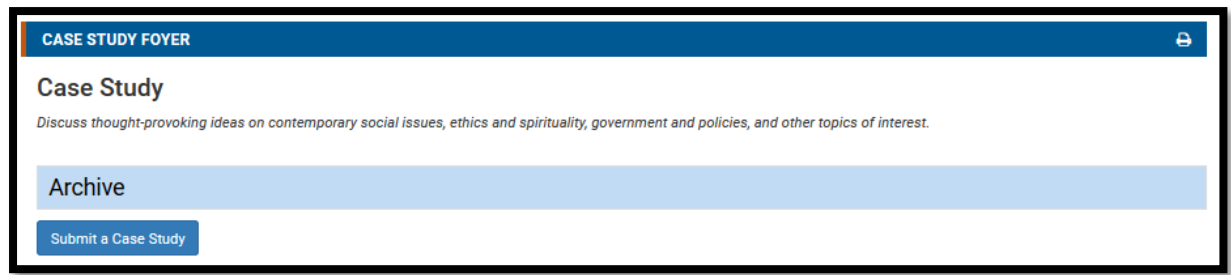

Officer can submit their Case study, by clicking on "**Submit a Case Study**"

User will redirect to following screen where he/she can upload a Case Study.

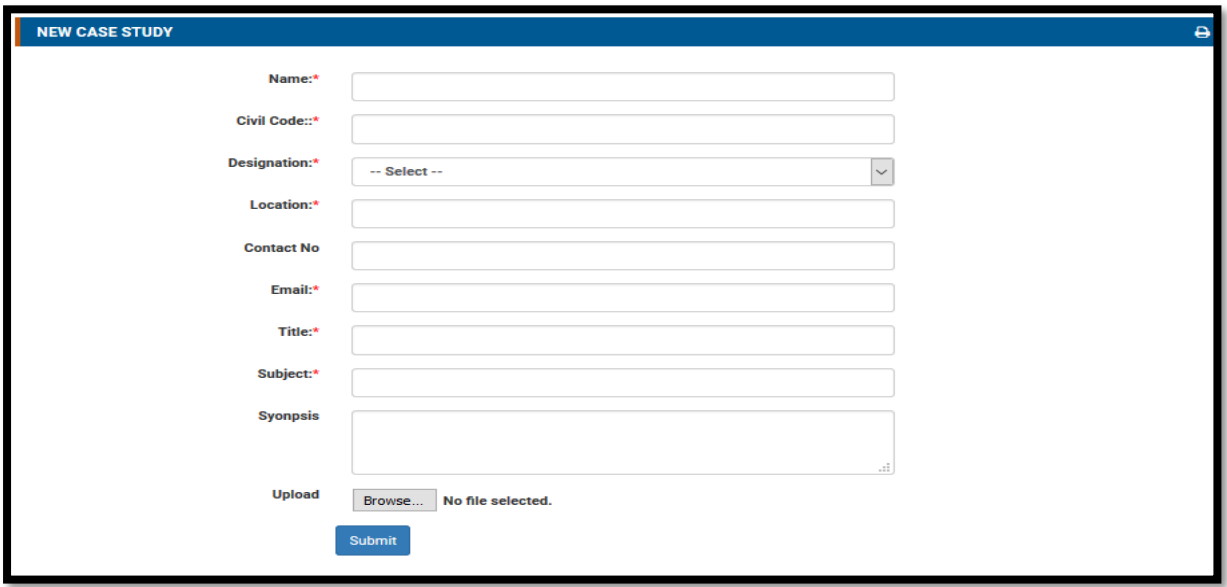

Now user will fill all the details (All fields are Mandatory except Contact No), Upload a document and click on **"Submit".** 

## <span id="page-15-0"></span>**14.3. Idea Lounge:**

Officer can Discuss thought-provoking ideas on contemporary social issues, ethics and spirituality, government and policies, and other topics of interest. Like any community we believe in Ideas and discussions.

After clicking on idea lounge link present under IRS community user will redirect to following screen.

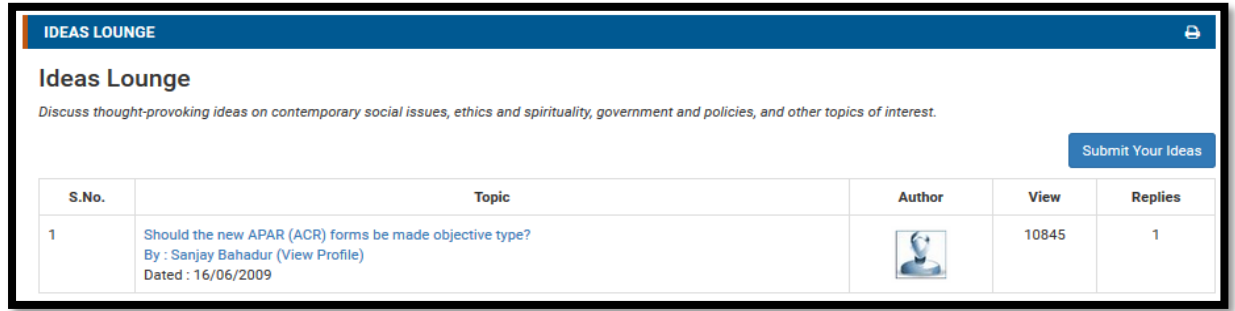

Officer can submit their Idea Lounge, by clicking on "**Submit your ideas**"

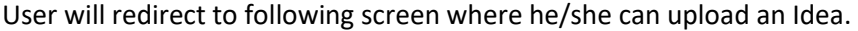

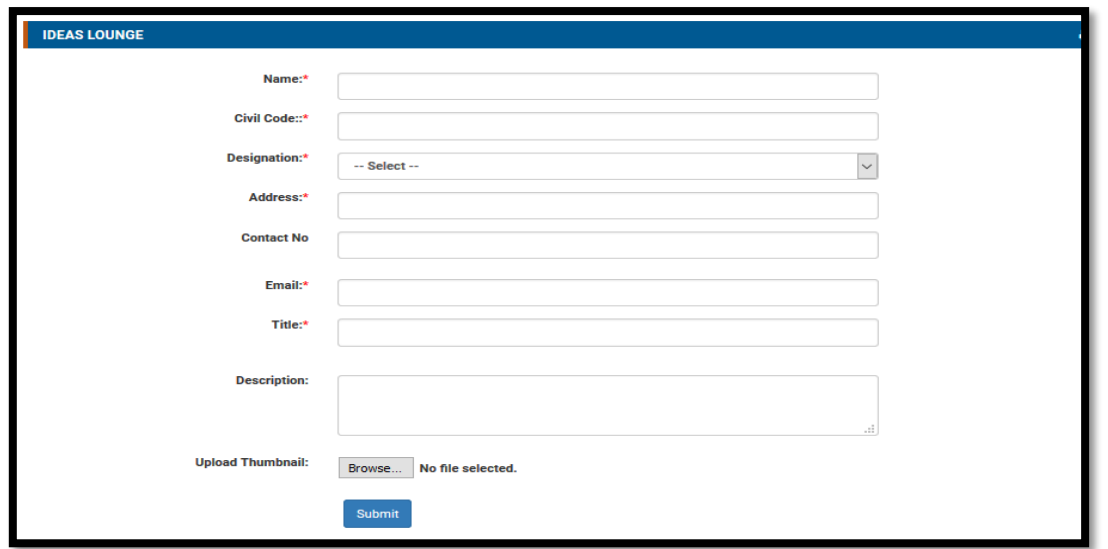

Now user will fill all the details (All fields are Mandatory except Contact No), Upload a document and click on **"Submit".** 

User can also add a reply on an idea uploaded by fellow officers.

After clicking on idea lounge link present under IRS community user will redirect to following screen.

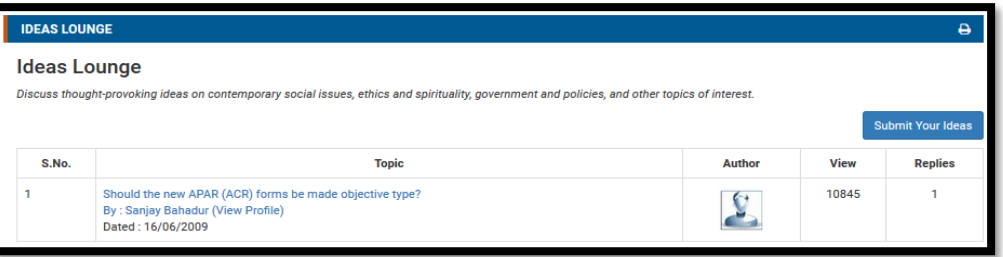

Here by clicking on the title of the idea (Topic) User will redirect to following screen where he/she can add a comment on the idea.

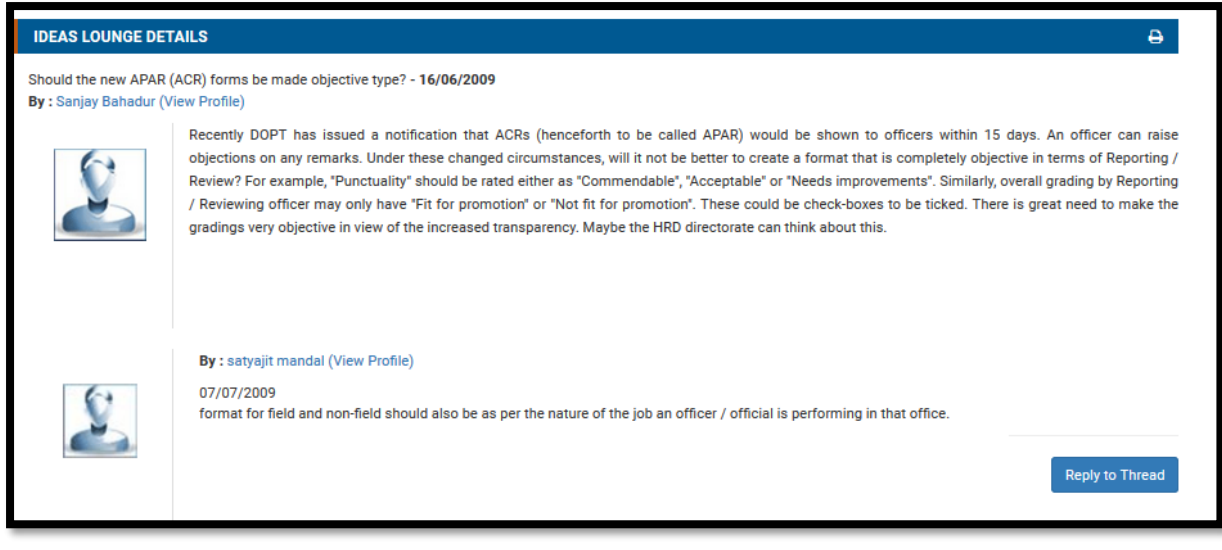

## <span id="page-17-0"></span>**14.4. Creative Courtyard**

User can add their poem, art and painting and other creative streak*.*

After clicking on Creative courtyard link present under IRS community user will redirect to following screen.

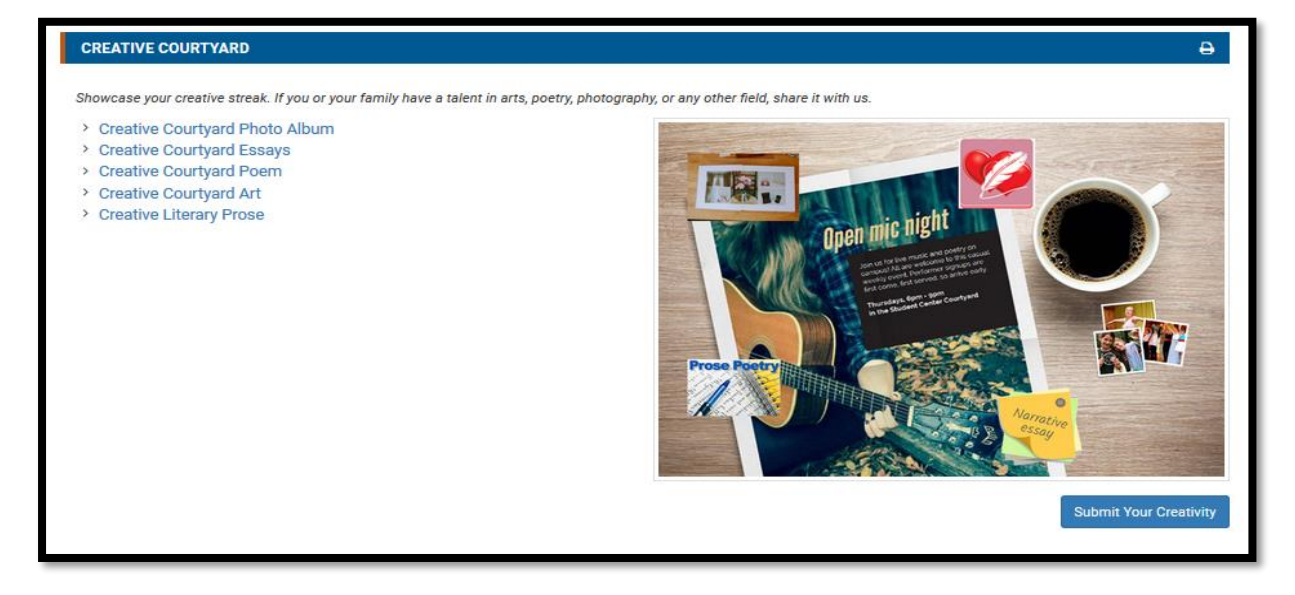

Officer can submit their Creativity, by clicking on "**Submit your Creativity**"

User will redirect to following screen where he/she can upload a Creative Courtyard.

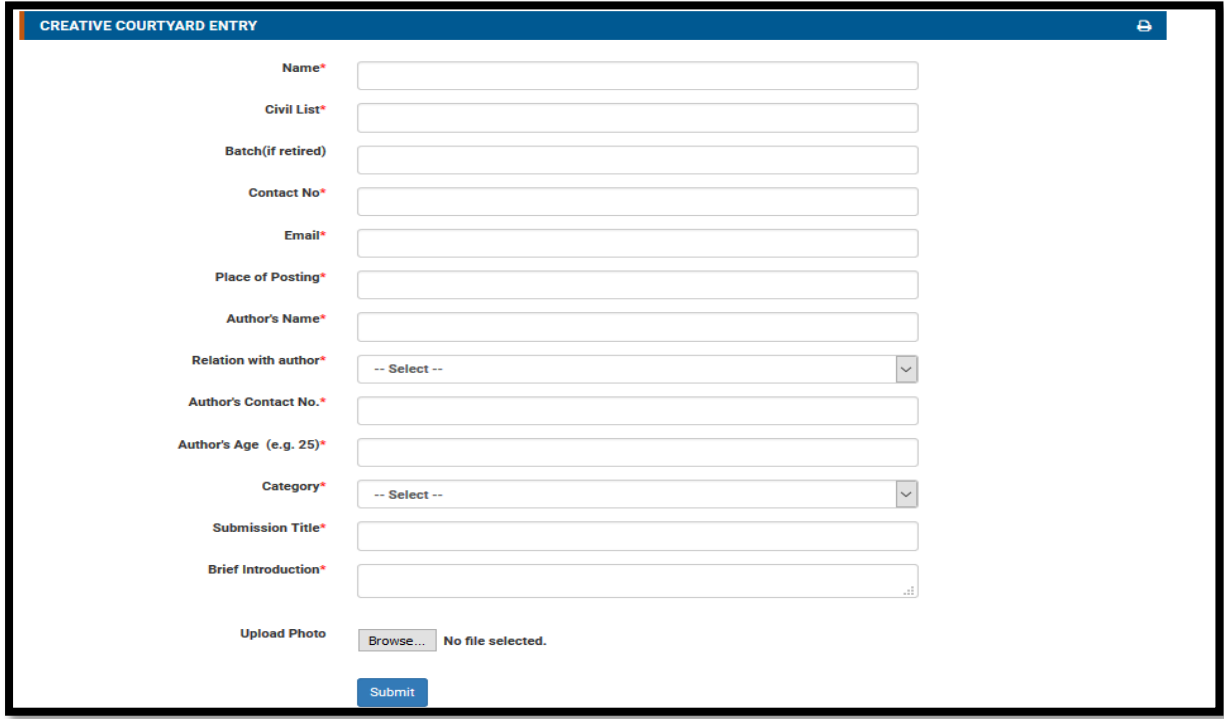

Now user will fill all the details (All fields are Mandatory), Upload a document and click on **"Submit".** 

## <span id="page-18-0"></span>**14.5. MAGAZINE KIOSKS:**

User can Read the range of exclusive IRS magazines here. Discover the latest happenings, exciting IRS initiatives and news online. Read through various magazines by just clicking on them. You can also search for online magazines from our rich archives.

User will redirect to following screen by clicking on the link **"MAGAZINE KIOSKS"** Present under IRS community.

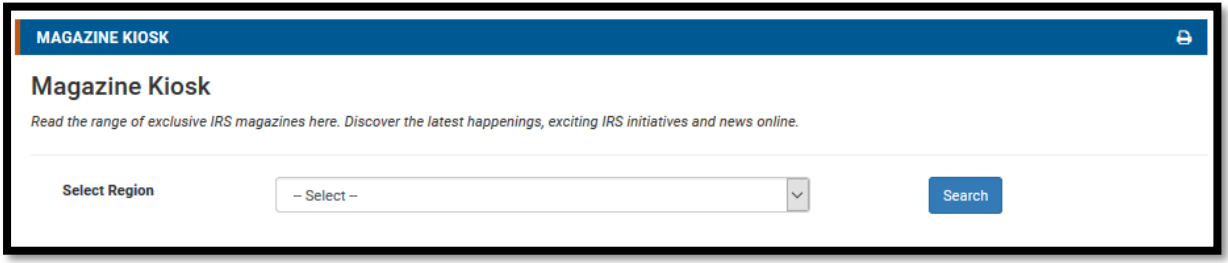

User can search the magazine by region.

## <span id="page-18-1"></span>**14.6. Personal announcement and Notice Board:**

User can add their Personal announcement and Notice on this screen.

After clicking on Personal announcement and Notice link present under IRS community user will redirect to following screen.

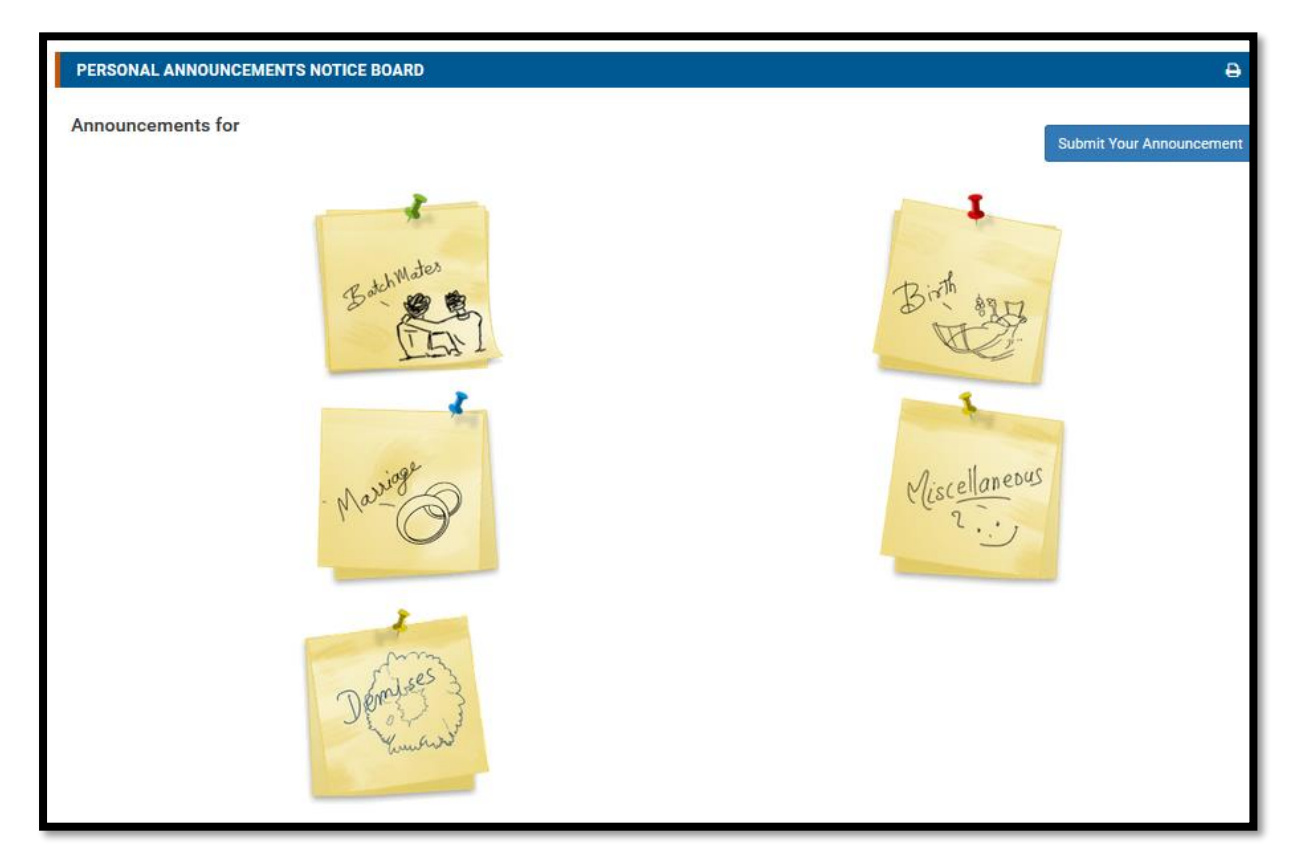

Officer can submit their Announcement and notice, by clicking on "**Submit your Announcement**" User will redirect to following screen where he/she can upload an Announcement.

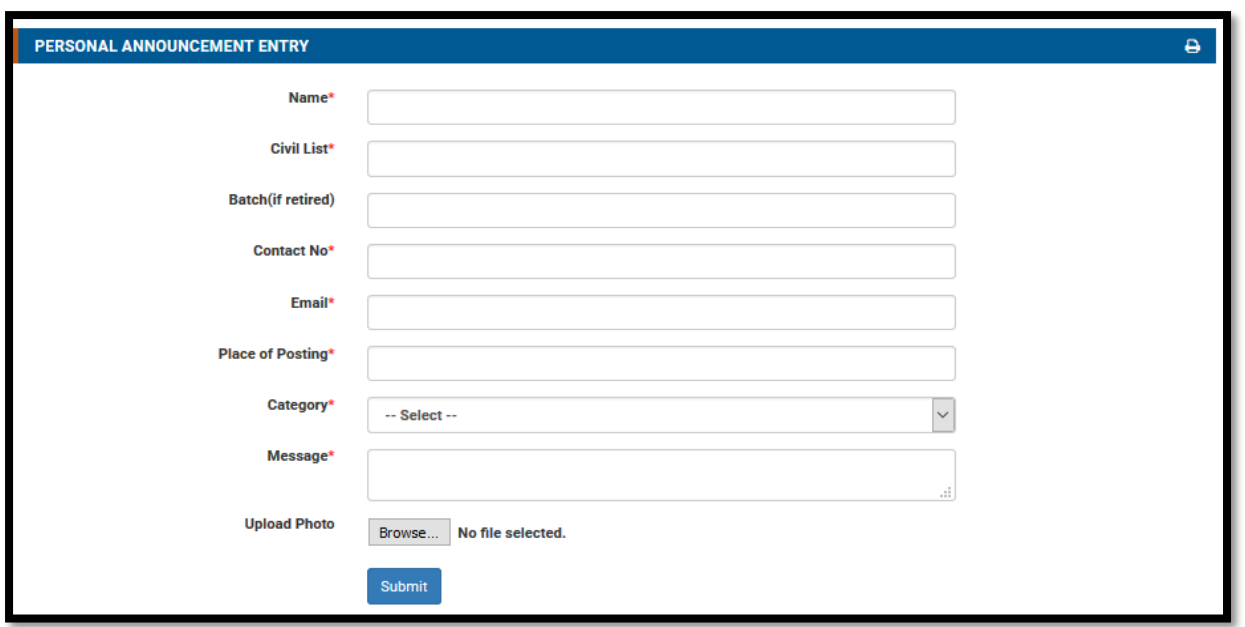

Now user will fill all the details (All fields are Mandatory), Upload a document and click on **"Submit".**

## <span id="page-19-0"></span>**14.7. Retired Officer Portico:**

Officer can Search his fellow officer by his/her name or other details if he don't have the civil code for his fellow officer:

### **b. View Public profile by civil code:**

Officer can View any officer's Profile if He knows the civil code of his/her fellow officer by entering the civil code and Click on View Profile button.

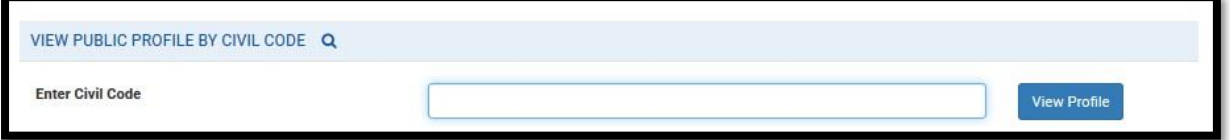

User will get the Record according to the civil code (IF civil code is valid)

#### **b. Search Public profile:**

Officer can Search his fellow officer by his/her name or other details if he don't have the civil code for his fellow officer:

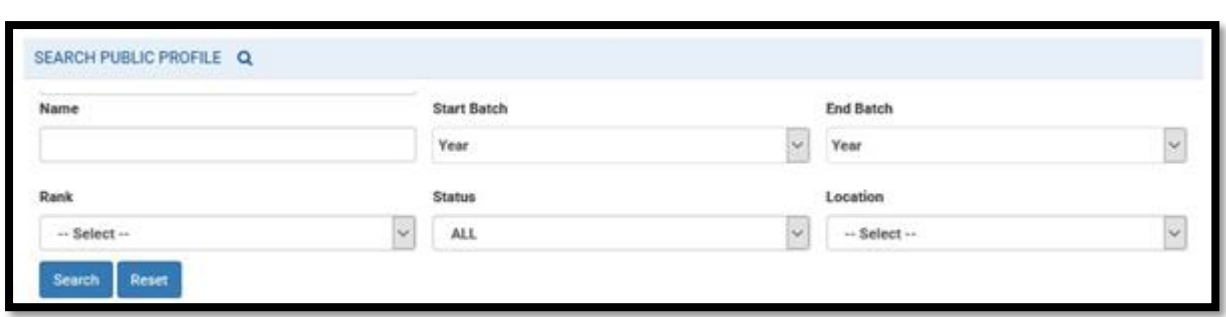

## <span id="page-20-0"></span>**15.Media:**

User can create a photo album and share that album in IRS website Picture gallery.

User will redirect to following screen by clicking on Media link present on the Menu.

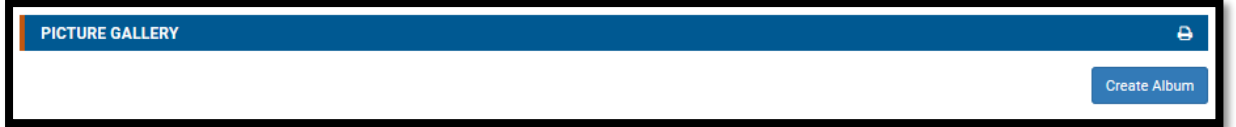

User can create an album by clicking on "Create Album" Button present on the page.

User will redirect to bellow screen after clicking on the link.

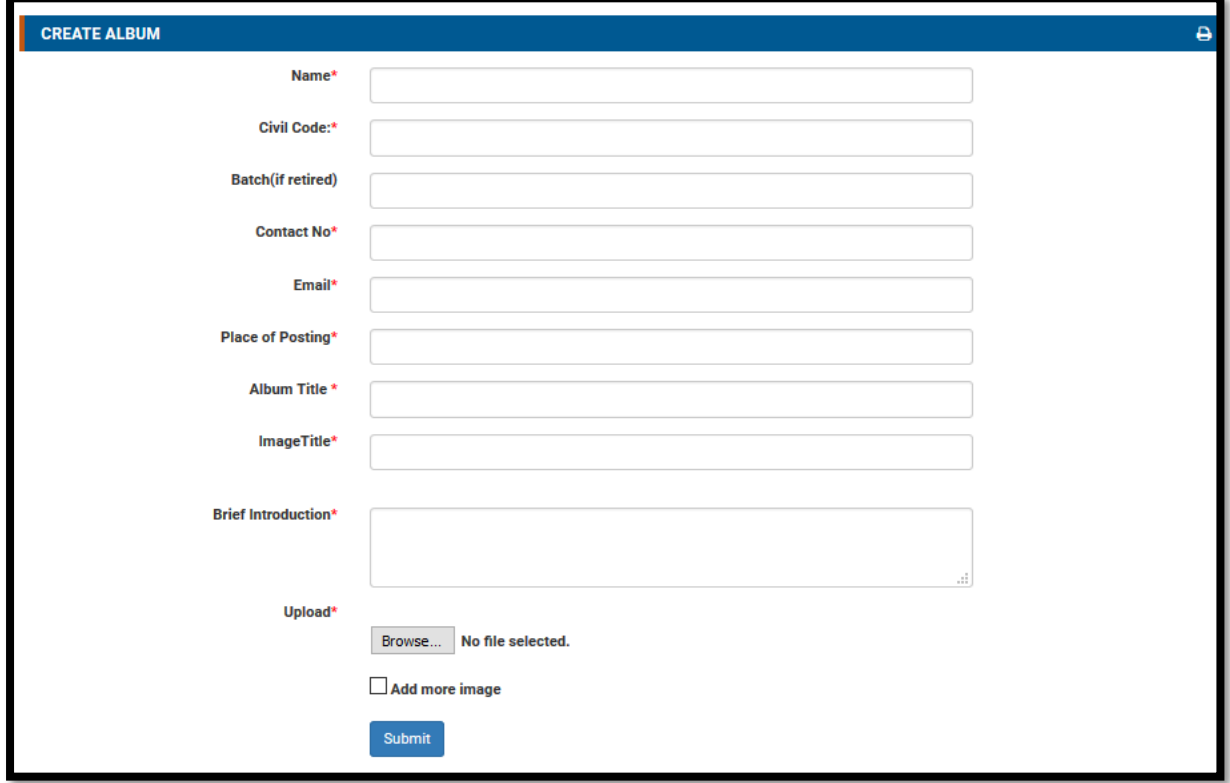

Now user will fill all the details (All fields are Mandatory), Upload a document and click on **"Submit".**

# <span id="page-20-1"></span>**16.Directory:**

User can check the contact no for the Offices of CBDT, by clicking on directory link present under utility, user will redirect to following screen.

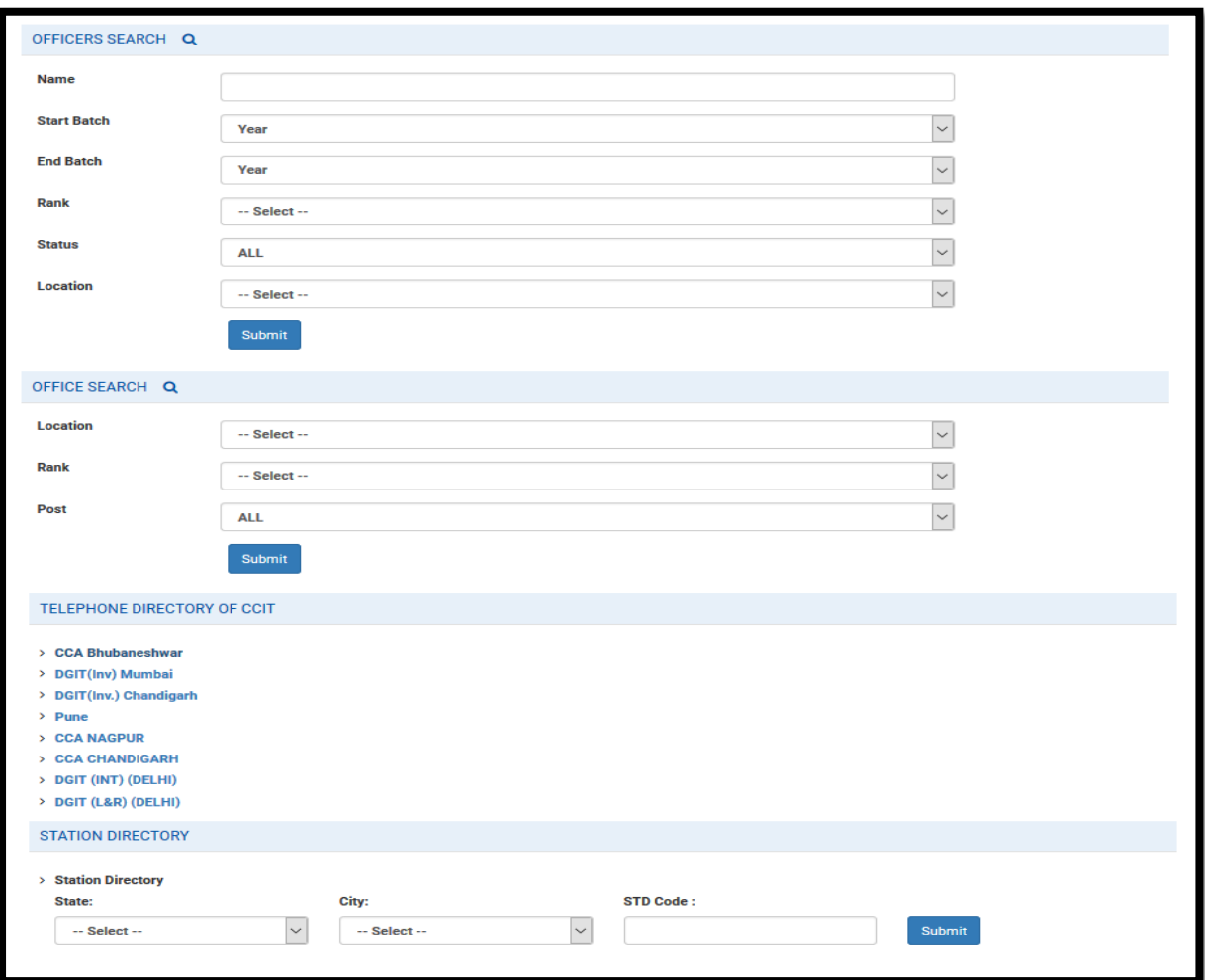

**OFFICER SEARCH:** User can search officer's contact detail by searching in "OFFICER SEARCH", by name or other details user can search fellow officers contact details.

**OFFICE SEARCH:** User can search office contact on the bases of Location rank and post.

**TELEPHONE DIRECTORY OF CCIT:** User can check the contact details of CCA and DGIT from the list.

**STATION DIRECTORY:** User can search station contact details by using STATION DIRECTIORY.

## <span id="page-21-0"></span>**17. Search:**

User can simply search order, Notification, date, file and civil code with keywords, it will search entire website for the particular keyword.

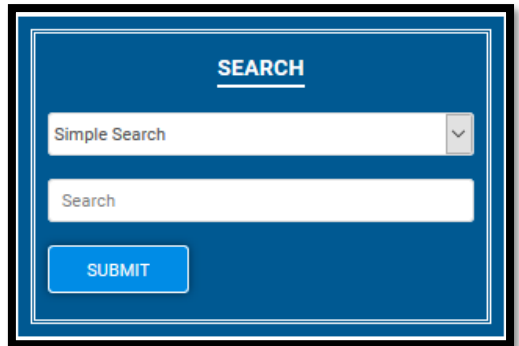

After click on submit user will get the search result as bellow screen,

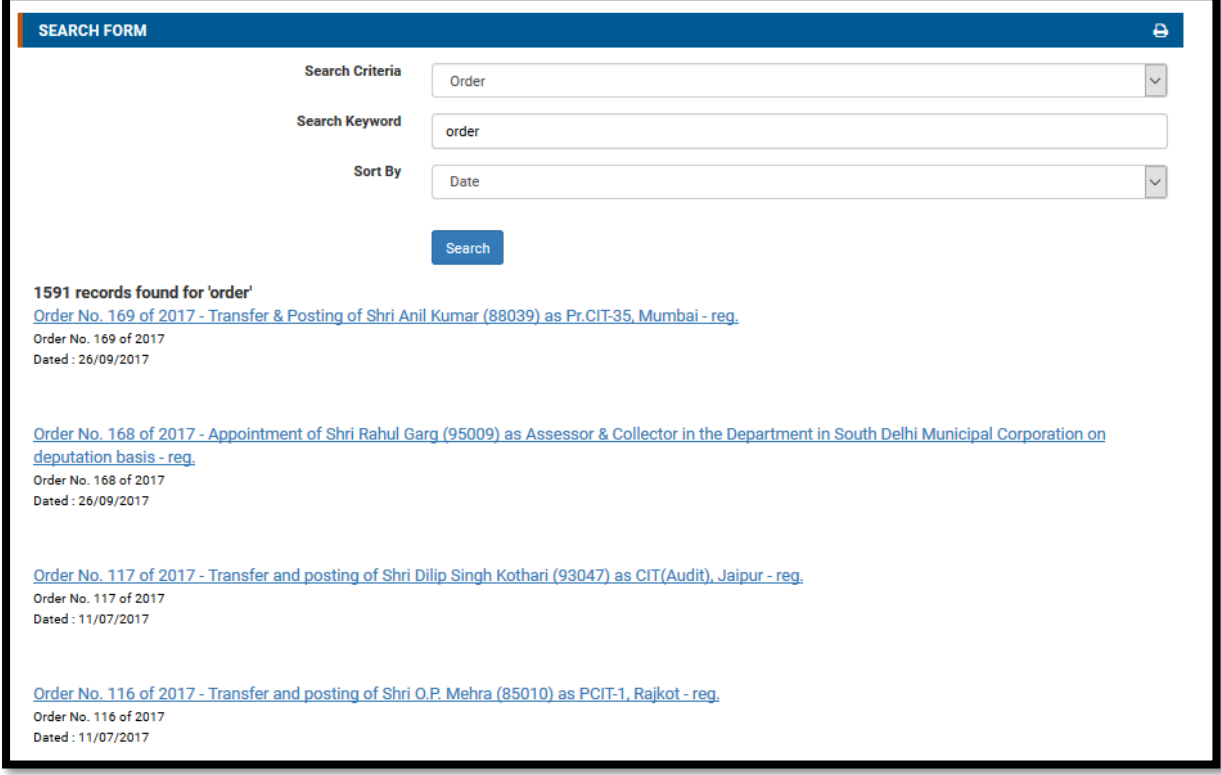